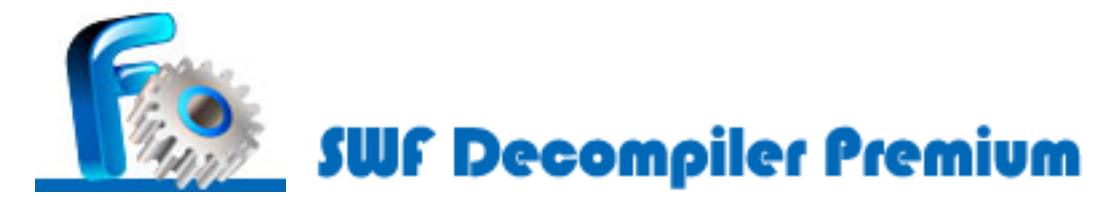

Document No.: SWF Decompiler Premium

# **SWF Decompiler Premium**

AltraMedia Solution Inc.

[http://www.swfdecompiler.net](http://www.swfdecompiler.net/)

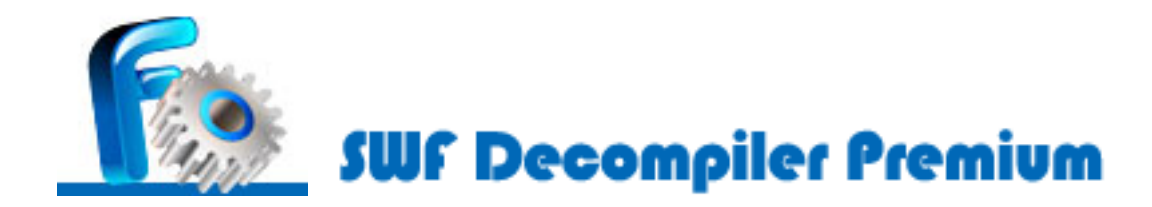

## **Pages Order**

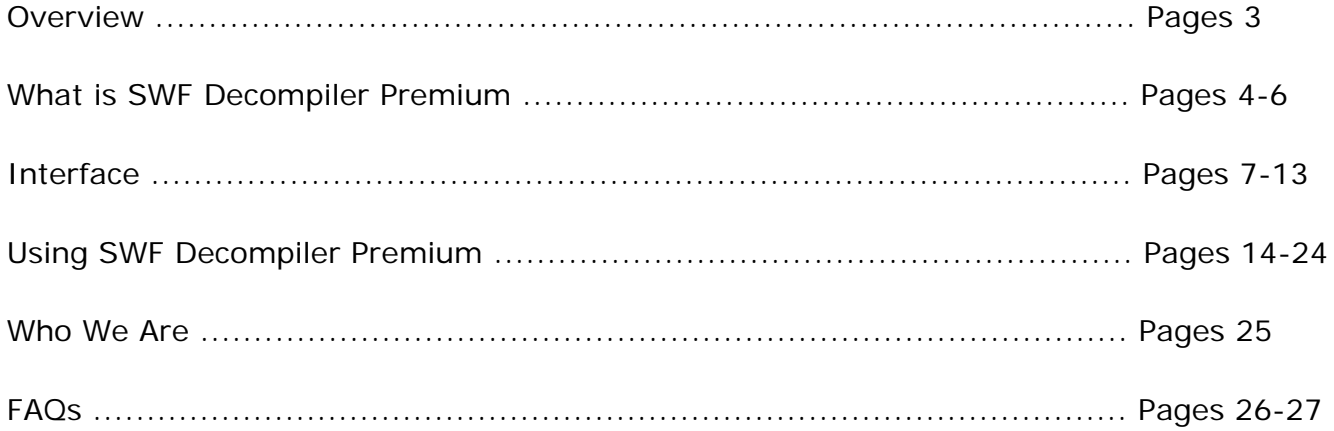

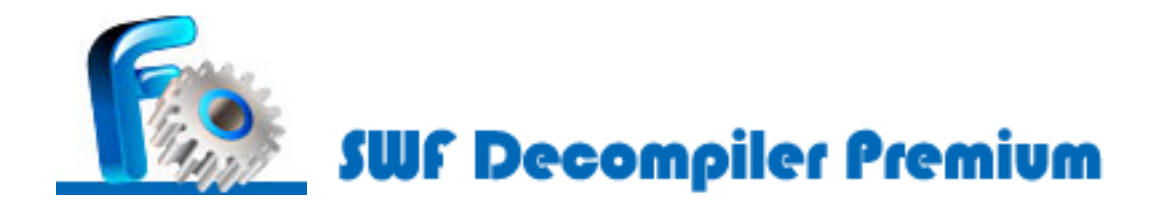

#### **Overview**

What is SWF Decompiler Premium

[What is SWF Decompiler Premium](#page-3-0) **[Copyrights](#page-4-0)** [How to buy SWF Decompiler Premium](#page-5-0)

Interface

**[Menus](#page-6-0) [Buttons](#page-9-0)** [Player Window](#page-11-0)

Using SWF Decompiler Premium

[Getting started](#page-13-0) [Export FLA data and resources](#page-15-0) [Convert a file](#page-19-0) [Edit images and texts](#page-22-0)

[Who We Are](#page-24-0)

[FAQs](#page-25-0)

<span id="page-3-0"></span>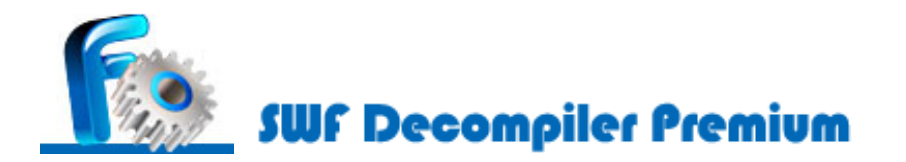

#### **What is SWF Decompiler Premium**

**SWF Decompiler Premium** is new multifunctional software that includes an impressive list of features to parse, edit, export and convert flash movies. With it, you have just everything at your hands to alter SWF files.

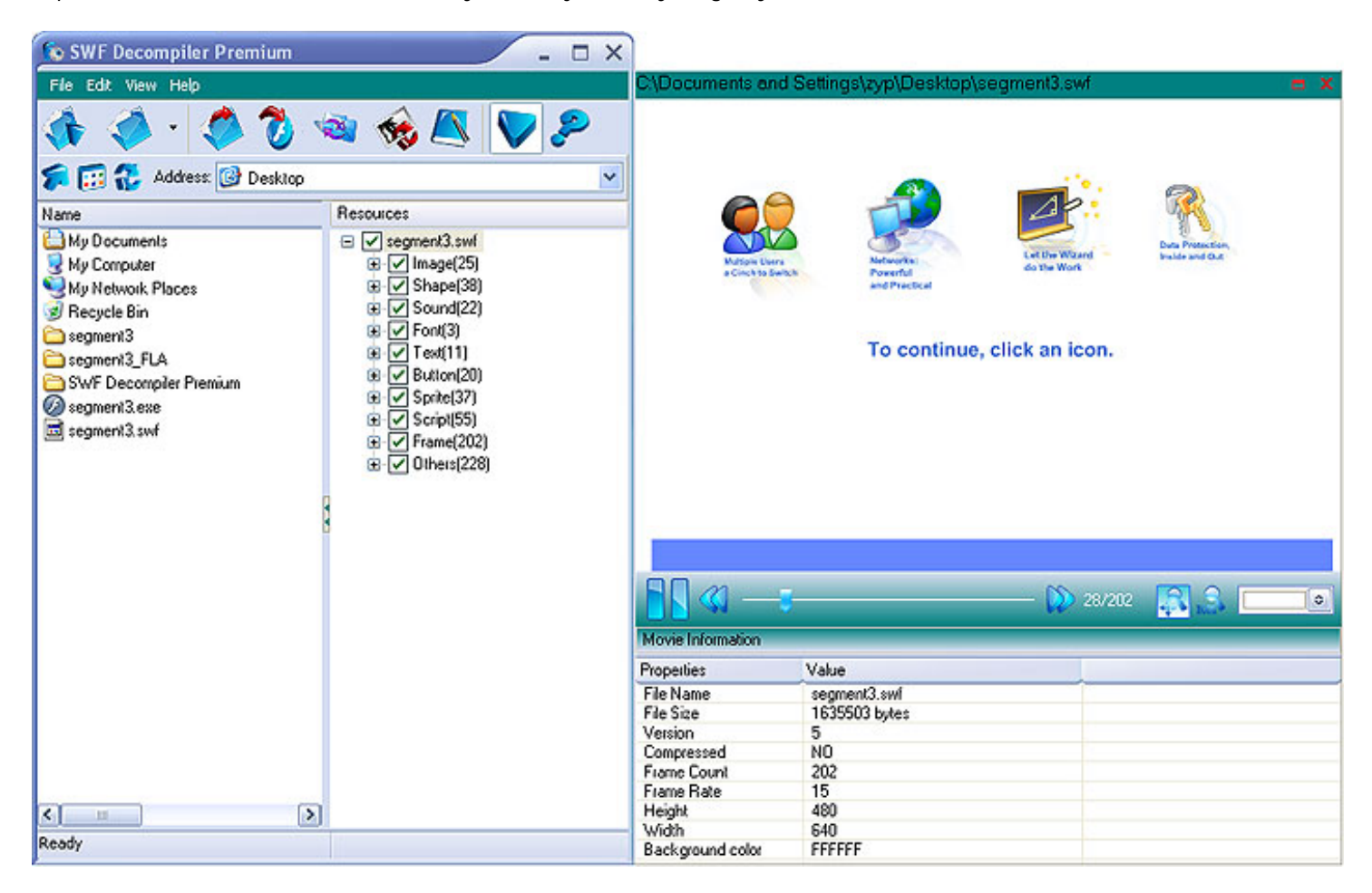

SWF Decompiler Premium enables you to export FLA data which can easily be edited in native Flash environment and convert between swf and exe format. All components (images, sound, action scripts, texts, shapes, frames, fonts, buttons and sprites) can be completely recovered. The player window is innovatively separated from the main panel, which enables users to drag and drop the window wherever they want it to be. Try the innovative and enhanced program now!

#### **Features of SWF Decompiler Premium:**

 Performs full conversion between SWF and FLA with high quality. Browse and preview any resource before exporting Export FLA data to recover flash files. Export resource of any movie. Provides detailed information of all elements. Edit the dynamic texts of current flash. Replace the images of current flash. Change the background color of any SWF file. And more!

<span id="page-4-0"></span>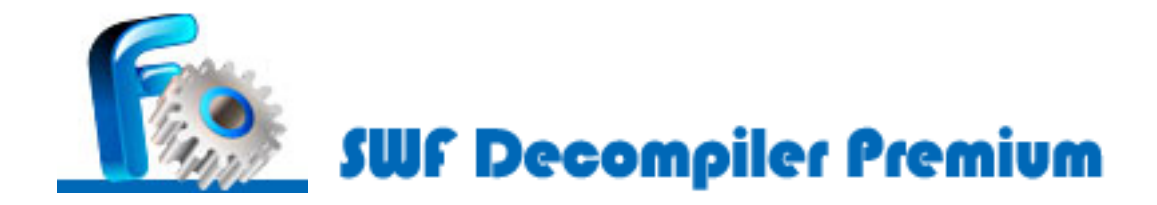

## **Copyrights**

You are not required to pay copyright fees to artists or other copyright owners when you make copies for private use of copying you already own.

You are required to pay copyright fees to artists or other copyright owners if you sell copies to others or make copies available to others in any other way. You are also required to pay copyright fees to artists or other copyright owners if you make copies you do not already own.

<span id="page-5-0"></span>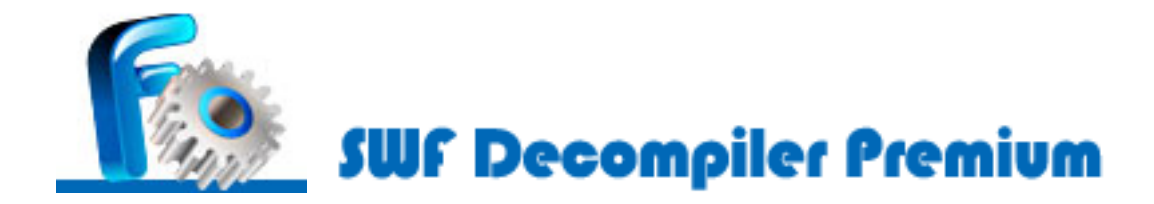

### **How to buy SWF Decompiler Premium**

As soon as you make your order, our resellers will verify it. Your order will most likely be processed within 1 hour, but in some VERY rare cases it may take resellers more than 24 hours to process your payment.

The registration key will be automatically generated at our server and e-mailed to you immediately after we receive payment confirmation from our e-commerce reseller.

Please do not worry if you haven't received the registration information right away. Delays usually occur due to the high security settings of spam filters used by our clients. Our message may be rejected as a spam message by the mail service you use.

If you haven't got the registration message within several hours, feel free to contact our [Support Team](mailto:support@swfdecompiler.net) via email.

If you have questions concerning our software, send e-mail to: [support@swfdecompiler.net.](mailto:support@swfdecompiler.net) **We always do our best to help you!**

#### **What you will have after purchasing the product:**

#### **Full version of SWF Decompiler Premium**

Fun in unlimited flash decompiling.

#### **Customer care**

We are pleased to offer our care to meet your needs. We promise that any customer question will be replied within 1 business day!

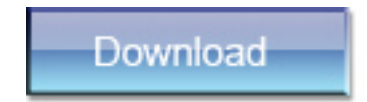

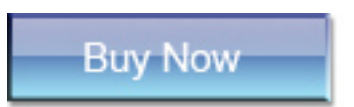

<span id="page-6-0"></span>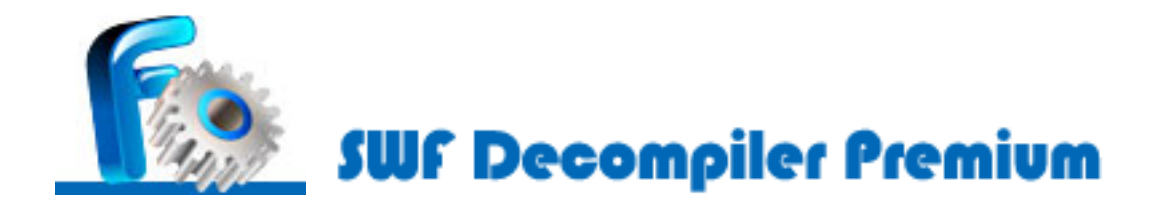

### **File Menu**

The File menu contains operations for SWF Decompiler Premium flash file

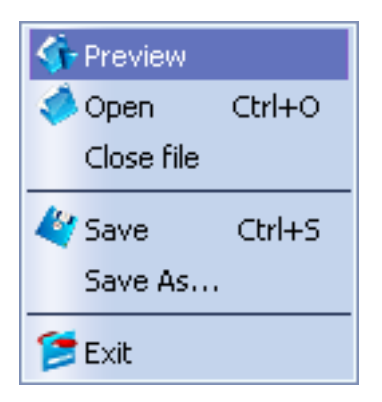

Preview

Open SWF or EXE file in main player window for preview. (File will not be added to Resources)

Open  $(CtrI + O)$ Adds a file into Resources list

Close file Delete selected file from Resources list

Save Save current file

Save as... Save current file using another name

Exit Quit the program

#### **Edit Menu**

Edit Images Edit Dynamic Texts Edit Images Replace selected image with your favorite images

Edit Dynamic Texts Edit texts of flash movie

## **View Menu**

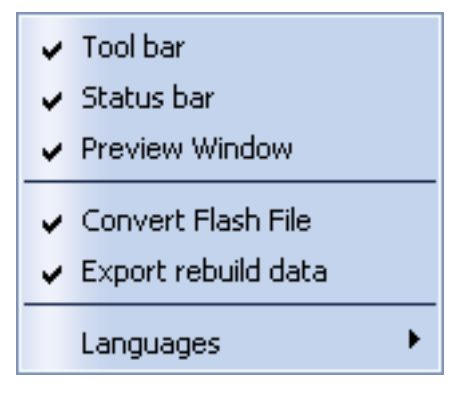

Tool bar Show or hide the **tool bar**.

Status bar Show or hide the **status bar**.

Preview Window Show or hide the **Preview Window**.

Convert Flash File Show or hide the **Convert** tab.

Export rebuild data Show or hide the **Export rebuild data** tab.

Language Select English.

## **Help Menu**

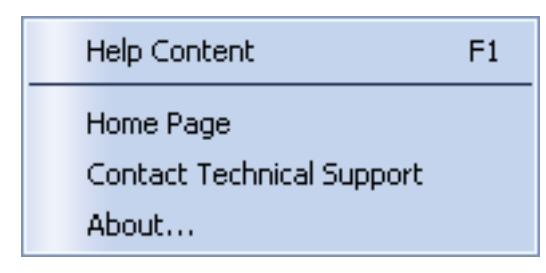

Help Content F1 Guides to the help file. Home page Visit our home page [http://www.swfdecompiler.net.](http://www.swfdecompiler.net/)

Contact Technical Support Send your questions to our support team via email.

About View other information of this software.

*Relate topics:*

**[Buttons](#page-9-0)** 

[Player window](#page-11-0)

<span id="page-9-0"></span>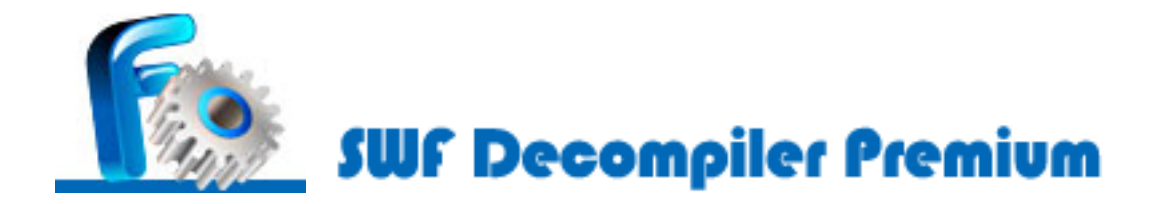

### **Navigate buttons**

The buttons in tool bar will provide quicker operations on Menus.

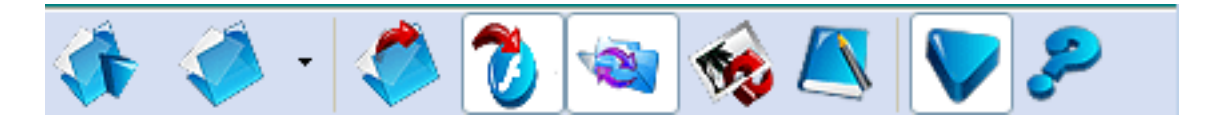

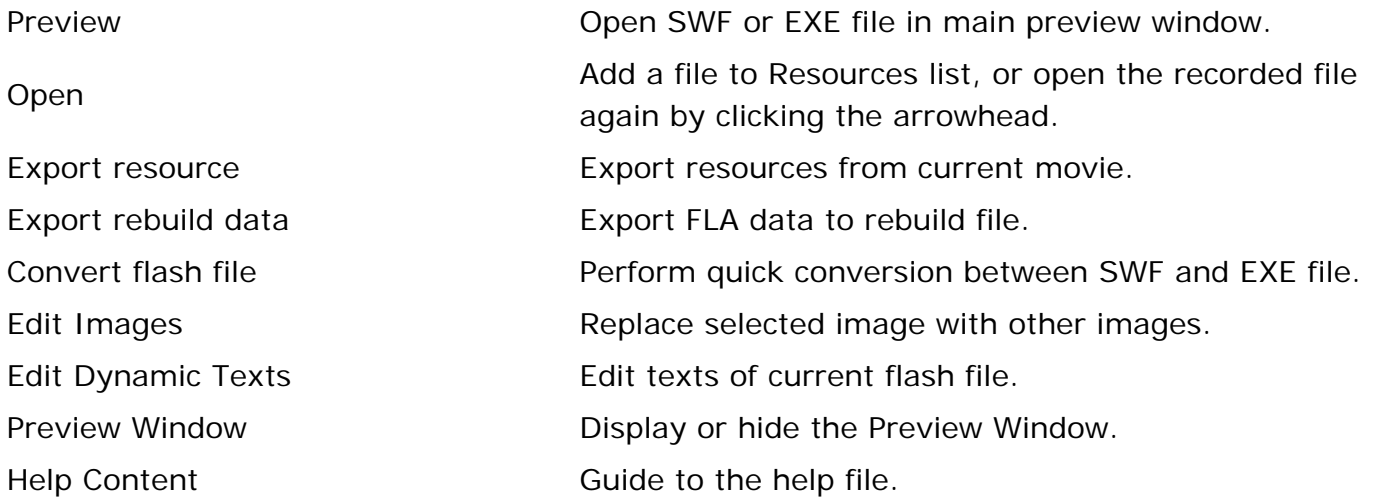

#### **Other buttons**

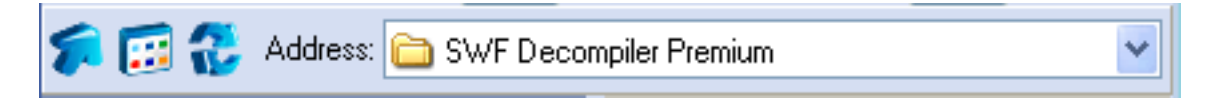

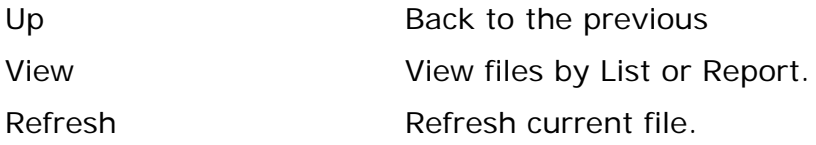

*Relate topics:*

**[Menus](#page-6-0)** 

[Player window](#page-11-0)

<span id="page-11-0"></span>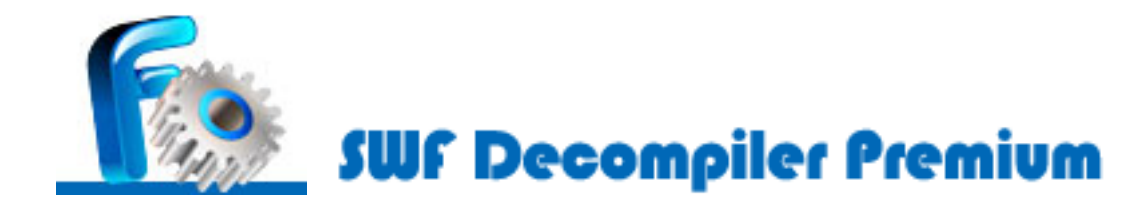

#### **Player window**

Background color

**FFFFFF** 

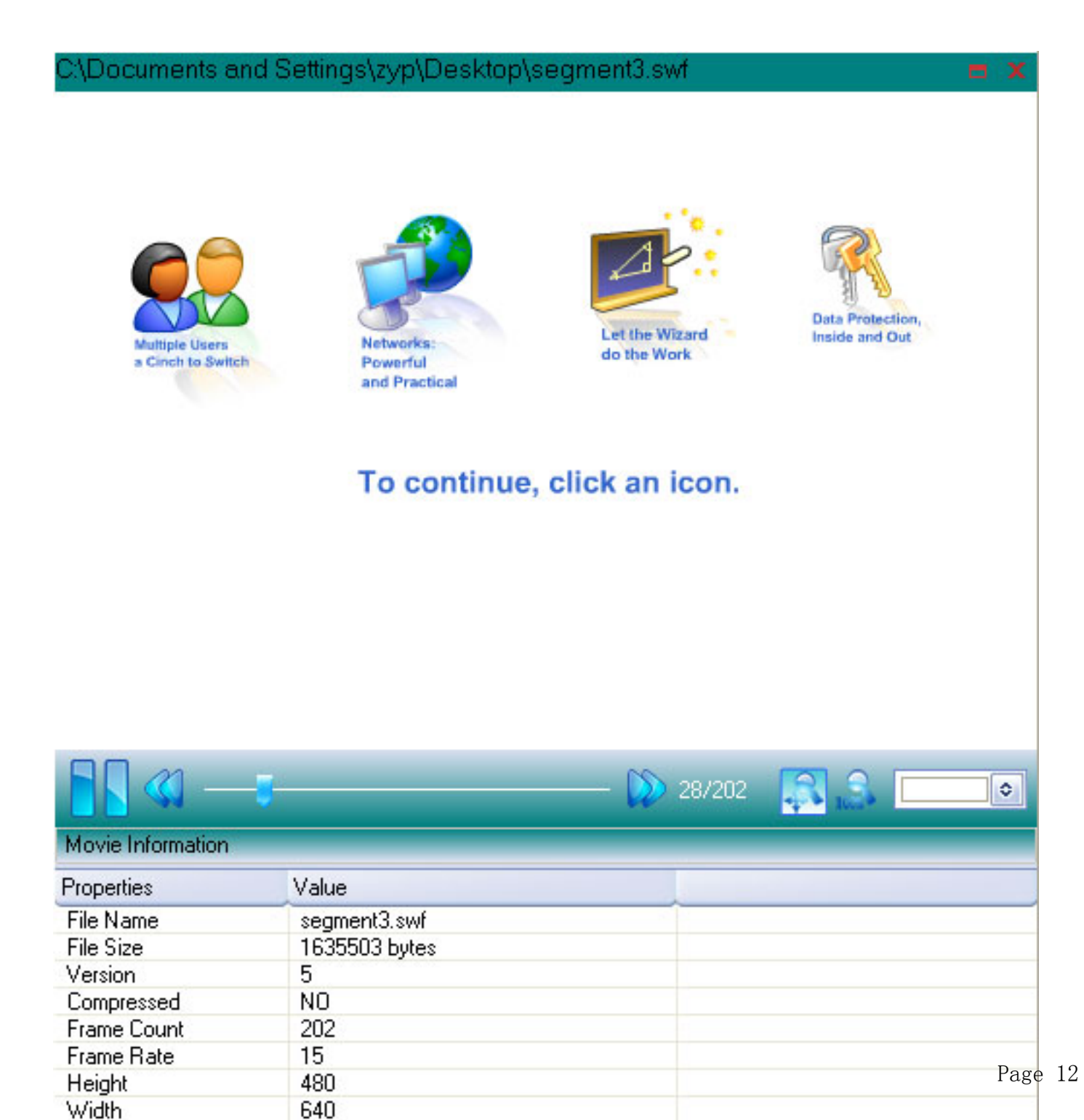

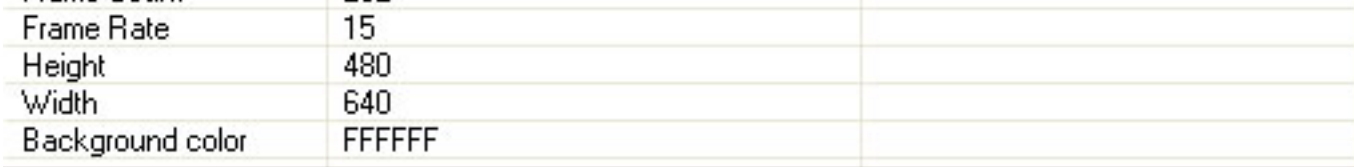

#### **Player Window**:

SWF Decompiler Premium features an innovatively separated player window which does not display when the program starts. Player window lets you know detailed information of current file in real time and allows you to refresh, zoom in and out, select background color and select the place to start. It is a separate window, which means you can drag it where you'd like it to be. It will be automatically displayed after you start a flash file.

*Relate topics:*

**[Menus](#page-6-0)** 

**[Buttons](#page-9-0)** 

<span id="page-13-0"></span>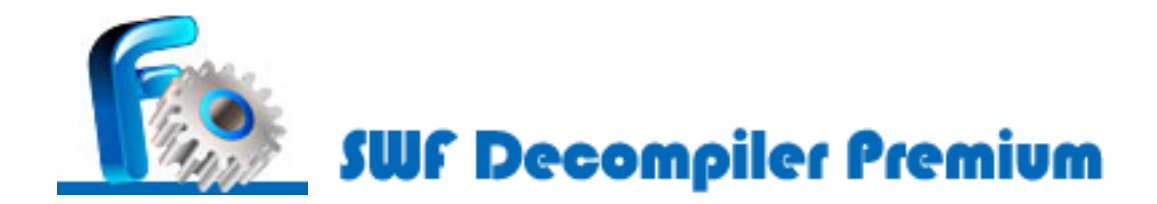

## **Getting started**

Read the following instructions to get ready for processing next step.

A flash movie can be opened or played in several ways, just try one of the following ways to open a selected file:

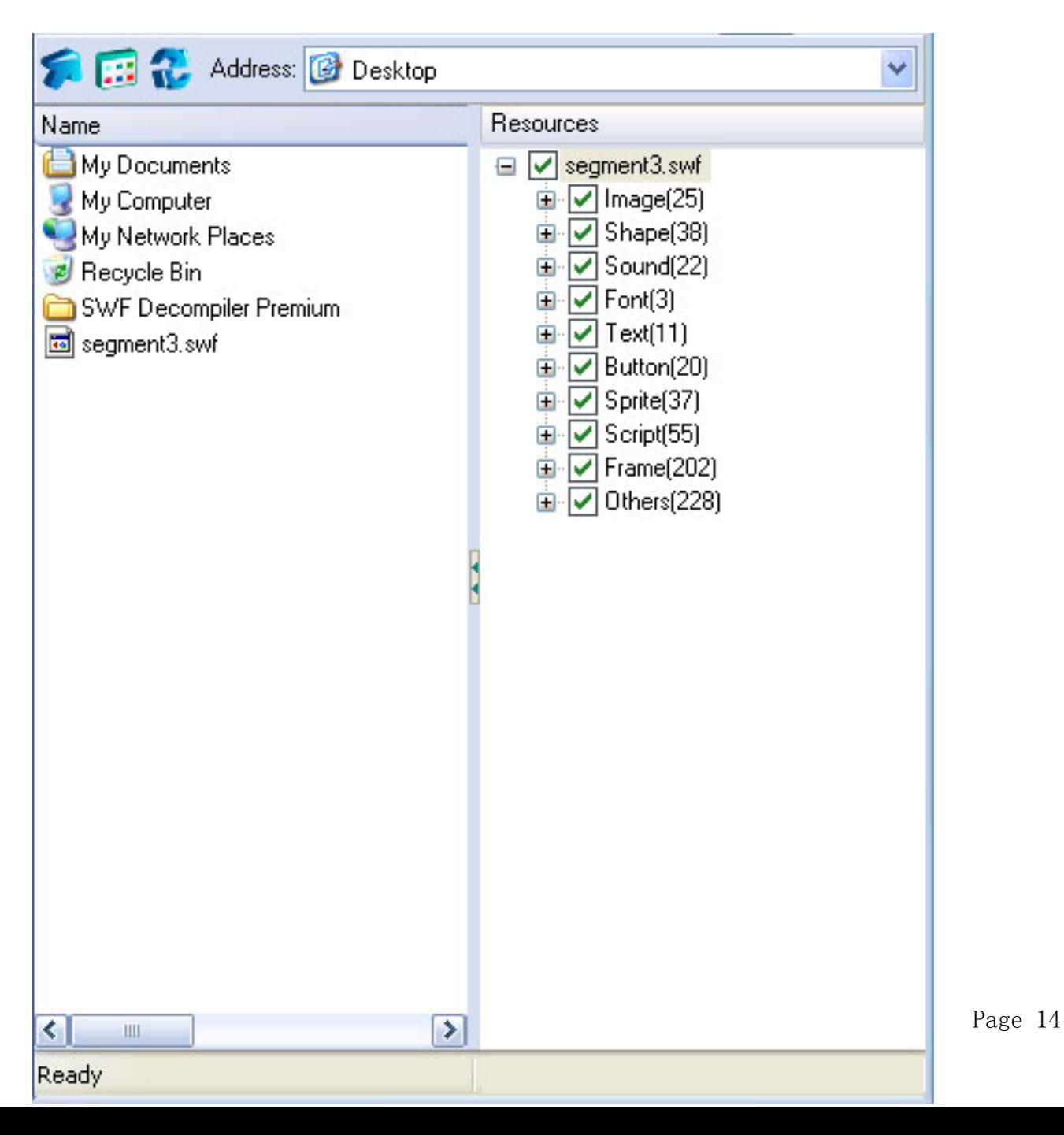

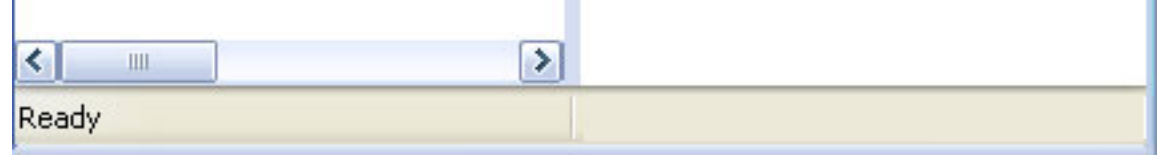

1. Find the desired Flash file (s) in "**Address**" option, selected file will be automatically played in preview window, all resources of the file can be added to **Resources** list as well.

2. Click **Open** button on File Menu or Tool bar, select a flash file, the file will be automatically played in Preview Window, all resources of the file can be added to resources list as well.

3. Click **Preview** button on View Menu or Tool bar, select a flash file, the file will be automatically played in Preview Window, the resources will not be added to resources list

*Relate topics:*

[Convert a file](#page-19-0)

[Export FLA data and resources](#page-15-0)

[Edit images and texts](#page-22-0)

<span id="page-15-0"></span>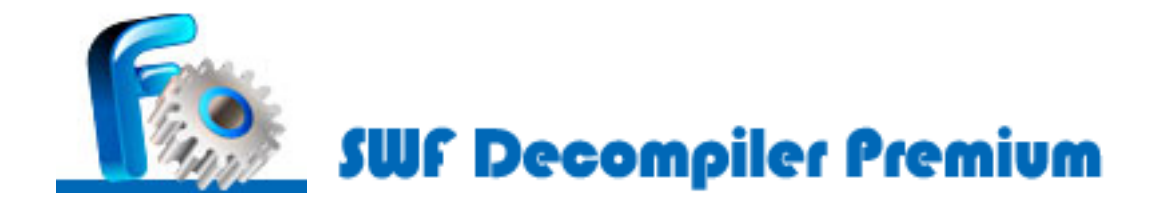

## **Export FLA data**

SWF Decompiler Premium accommodates a great feature that allows you to export FLA data and resources used in SWF file. There are varieties of options available to extract sounds, images, videos, shapes, frames, morphs, fonts, texts, buttons, sprites and ActionScripts embedded in the program.

In order to finish your order fleetly, Please refer to following steps:

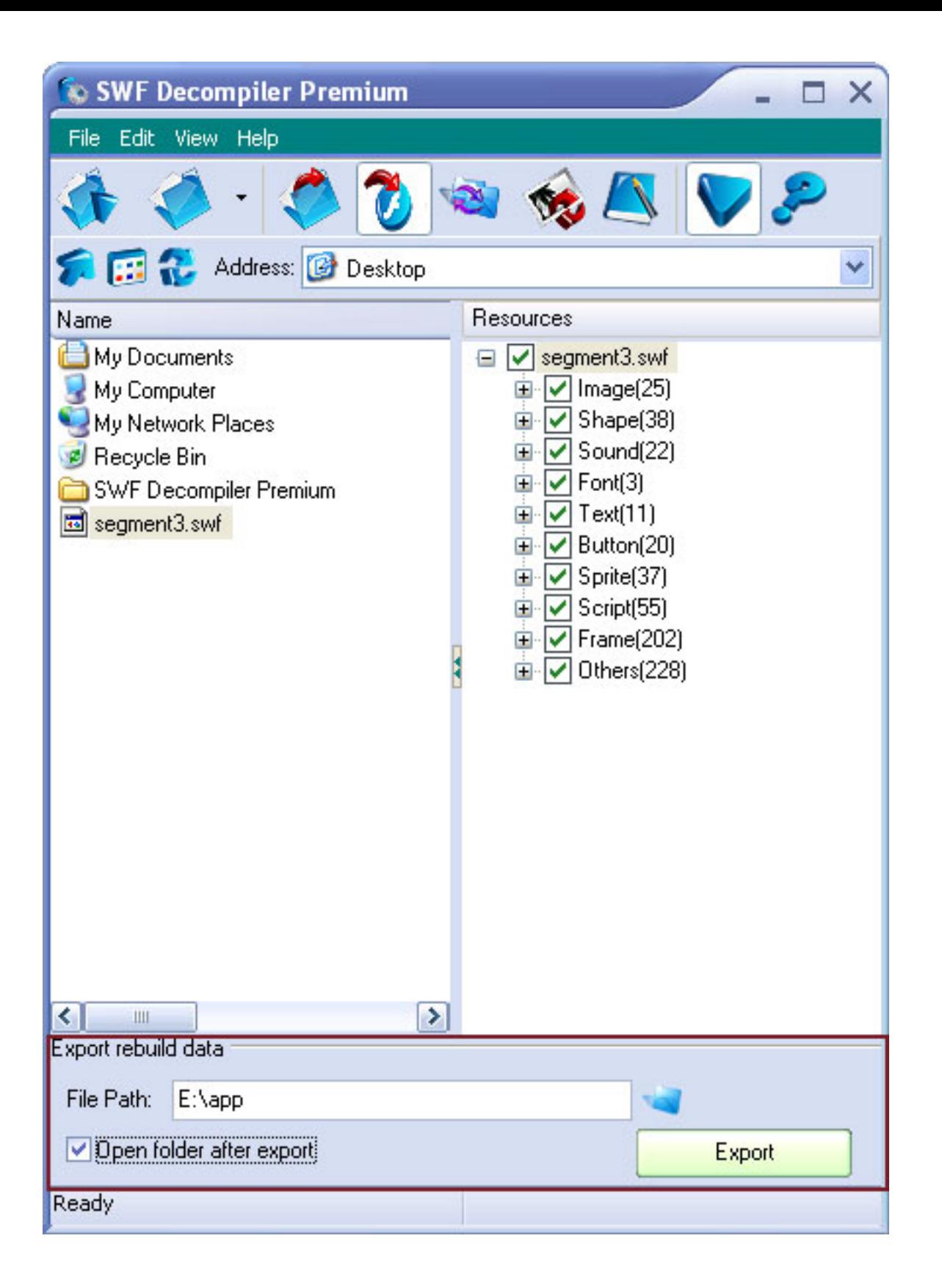

1. Start a flash file, all components of the file can be added to resources list (If you start a file by clicking Preview button, resources will not be added to resources list).

2. Tick the components you want to export in Resources list, then click **Export rebuild data** button on the tool bar or right-click selected file.

export process.

To open the file "**rebuild command**", you should install "**Macromedia Flash Professional 8**" . Then, it will generate a FLA file for you automatically.

Now, you can edit the exported files with Macromedia Flash Professional 8 (An edit tool) to rebuild the FLA files at your will.

 **Limitation of unregistered version:** You can only export FLA data for 6 times.

#### **Export resources**

SWF Decompiler Premium not only allows you to export FLA data to rebuild flash file, but also allows you to export all elements of any flash file.

1. Start a flash file.

2.Tick the components you want to export in Resources list then click **Export Resources** button on the tool bar or right-click selected file.

3. Select the desired format and target folder in a pop-up Export Resources window. Check or uncheck the "**Open directory after export**" box. Click "**OK**" button to start the export process.

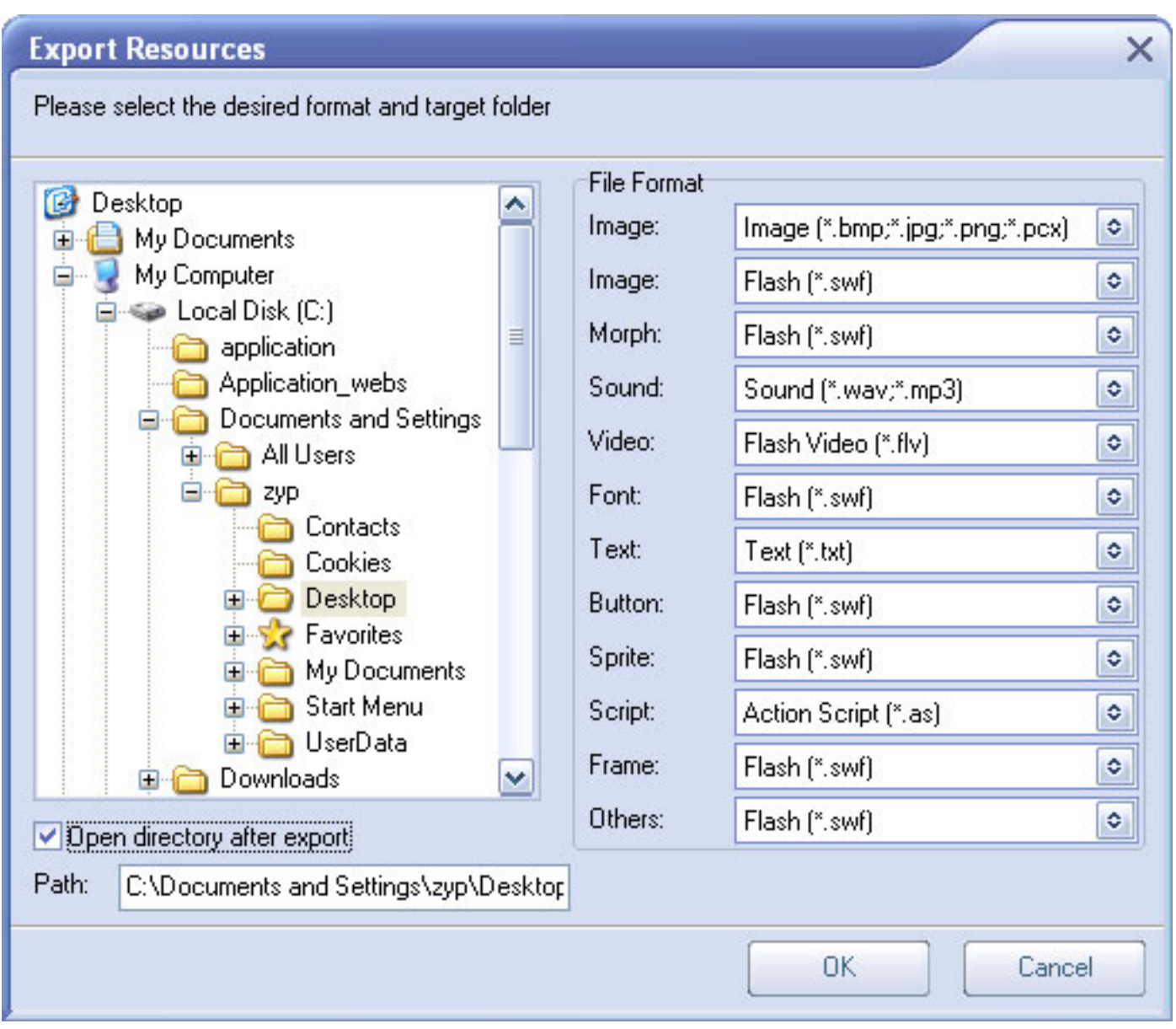

 **Limitation of unregistered version:** Checking all components to export is not available.

*Relate topics:*

**[Getting started](#page-13-0)** 

[Convert a file](#page-19-0)

**[Edit images and texts](#page-22-0)** 

<span id="page-19-0"></span>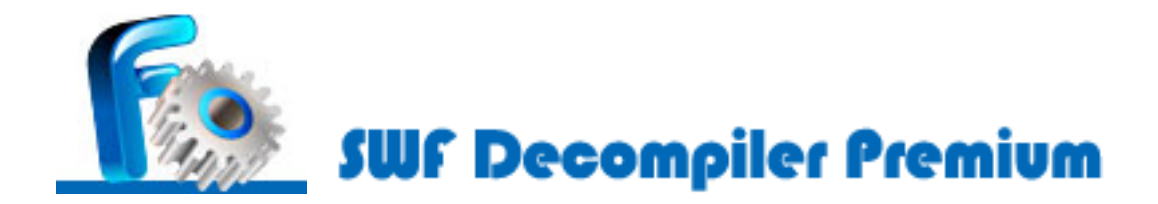

## **How to Convert a file**

SWF Decompiler Premium offers the function of conversion between the SWF and EXE file. This section of User Manual provides you with a simple and illustrative step-by-step guide how to get familiar with SWF Decompiler Premium working as converter as quickly as possible.

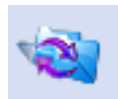

1. Click on Tool bar or "**Convert Flash File**" under View Menu.

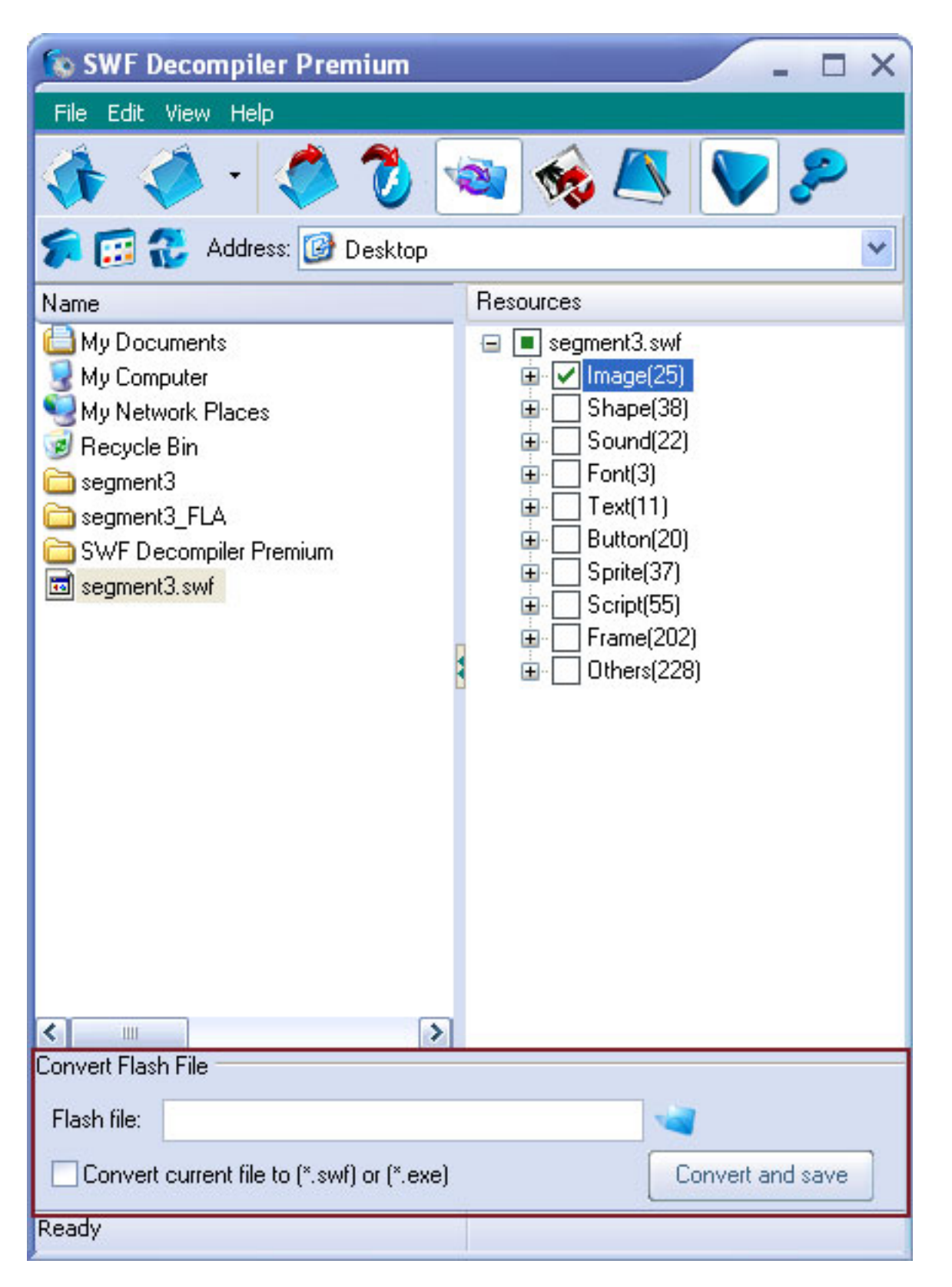

2. Select or write manually the path of the file you want to convert. (Simply check the "**Convert current file to (\*.swf) or (\*.exe)**" box to convert current file to SWF/EXE file if you want.)

3. Click "**Convert and Save**" button and select the target folder, where the converted SWF/ EXE file will be saved.

*Relate topics:*

**[Getting started](#page-13-0)** 

[Export FLA data and resources](#page-15-0)

[Edit images and texts](#page-22-0)

<span id="page-22-0"></span>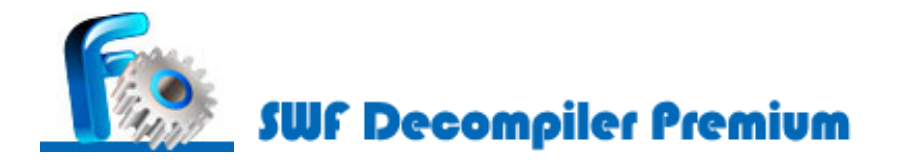

#### **Replace images**

With SWF Decompiler Premium, you can replace images as your own easily. The edited result will be saved and will play immediately, learn it now!

1. Start a flash file, then all elements of the movie will be added to Resources list

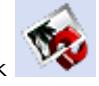

2. Select the image of flash file you want to replace, and then click button on Tool bar or "**Edit Images**" under Edit Menu.

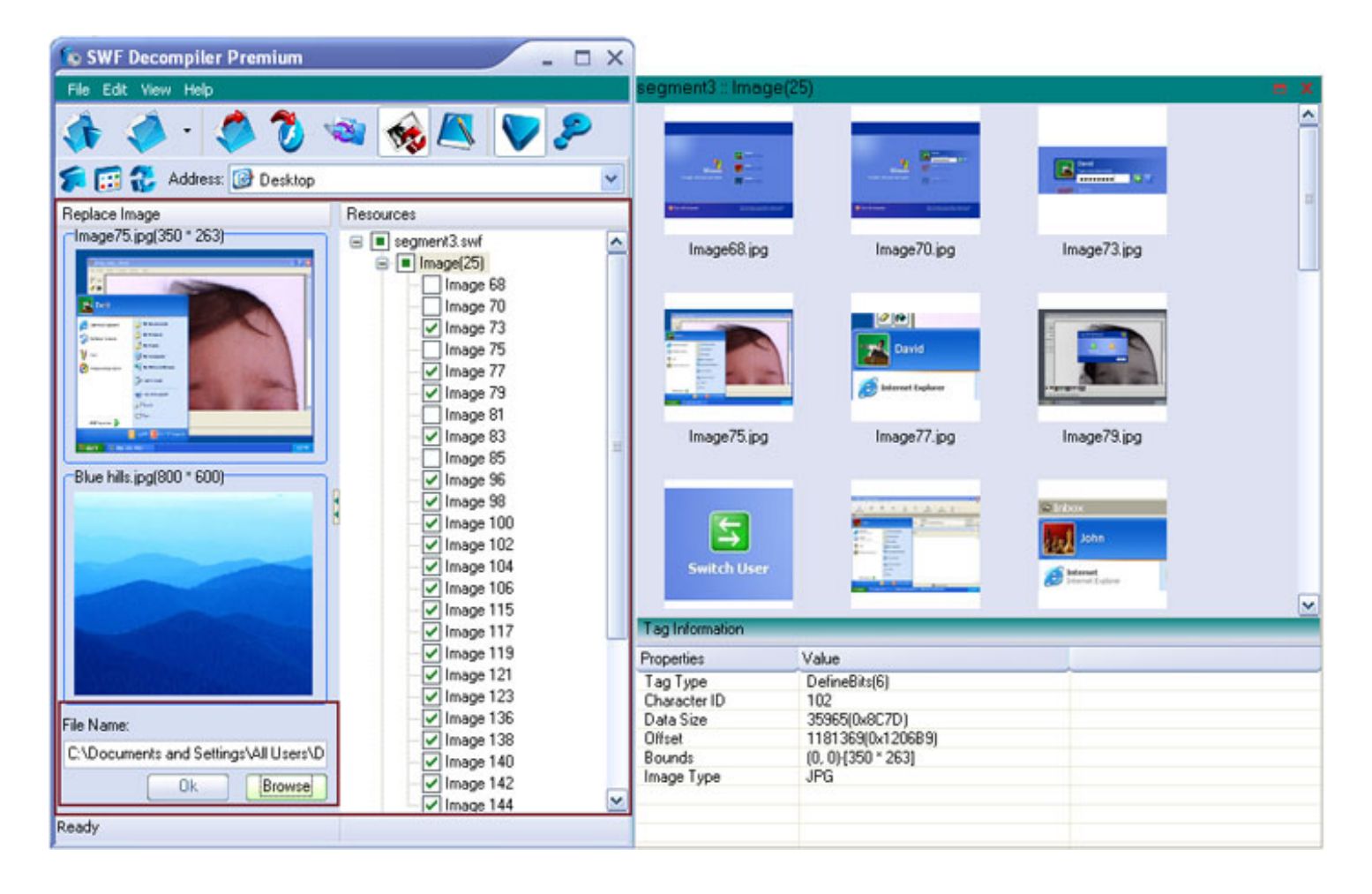

3. Replace currently selected image with desired image, click "**OK**" to confirm. After you have confirmed the change, all the changes will be played in preview window.

**Note**: In order to achieve the best effect, you'd better select the image of the same size to replace current image.

4. Click "**Save**" button to apply all the changes to current Flash file or "**Save As ...**" button to save it as a new Flash file.

#### **Edit dynamic texts**

Editing dynamic texts with SWF Decompiler Premium is very much alike as working in any text processing application like MS Word, Open Office, etc.

In this way you can adjust text sizes, font, color, etc.

1. Start a flash file, then all components of the file will be added to Resources list

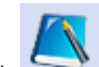

2. Click button on Tool bar or **"Edit Dynamic Texts"** under Edit Menu, all dynamic texts used by the flash file will be listed in Dynamic Texts list within seconds.

3. Select one text from Dynamic Texts list, and then type what you wish to appear in the final flash movie in Edit Dynamic Text box. You can adjust text sizes, font and color at your will. All changes can be played in player window in real time.

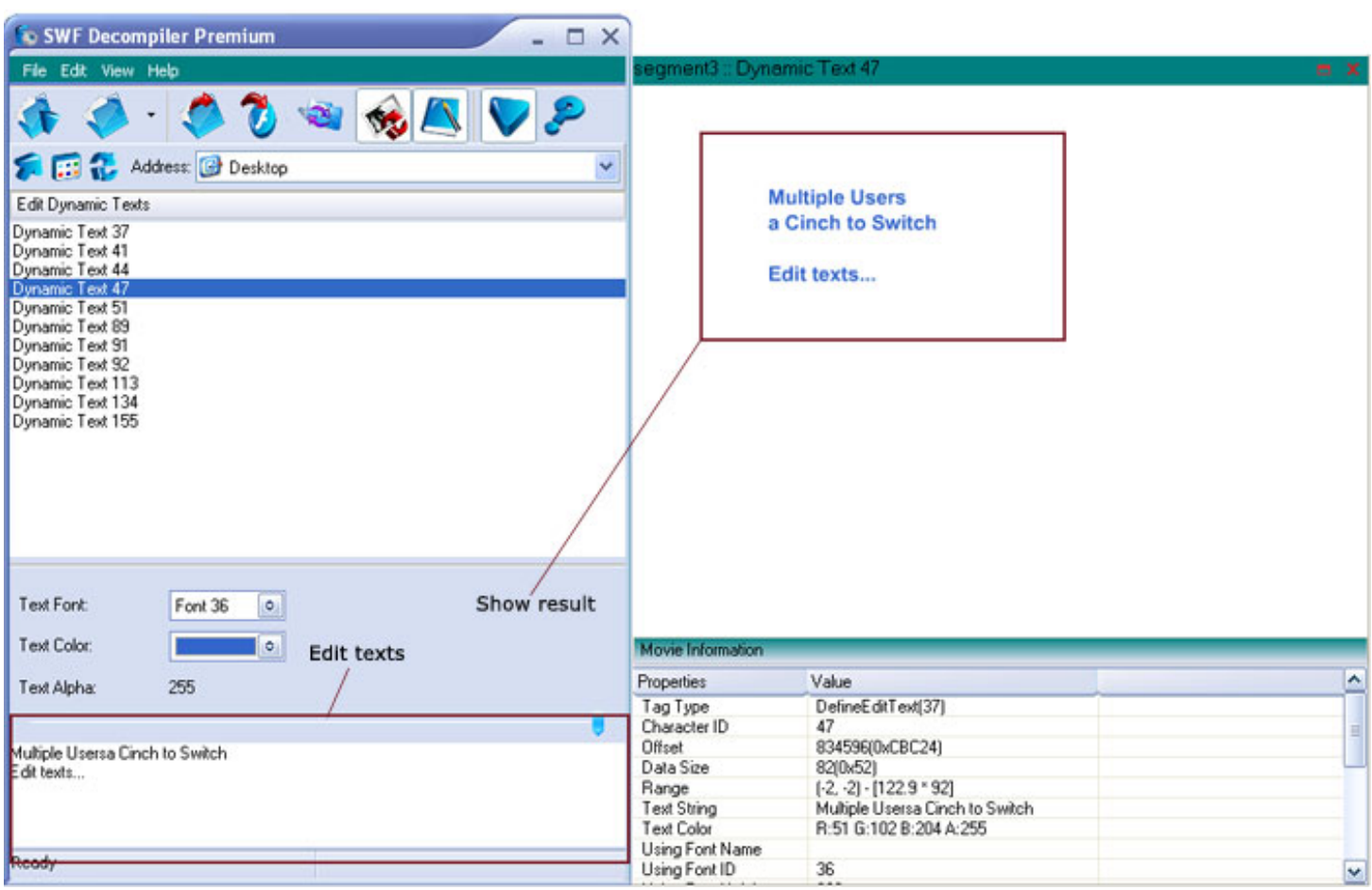

4. Click "**Save**" button to apply all the changes to current Flash file or "**Save As** ..." button to save it as a new Flash file.

*Relate topics:*

[Getting started](#page-13-0)

[Export FLA data and resources](#page-15-0)

[Convert a file](#page-19-0)

<span id="page-24-0"></span>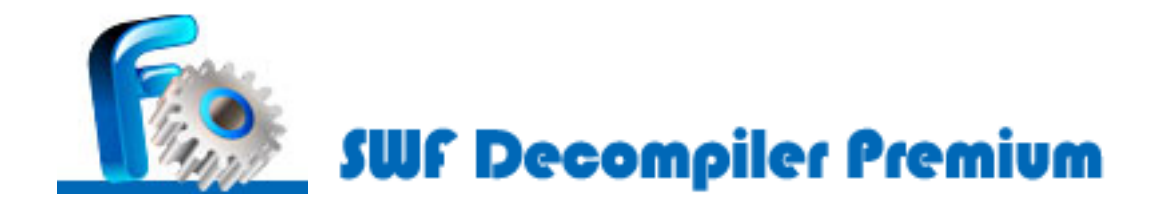

## **Who We Are**

AltraMedia Solution is an innovative, young and promising company. With the great popularity of SWF Decompiler Premium, AltraMedia becomes one of the fastest-growing and most successful new companies on the Internet.

Our sincere commitment to all our customers is that we will continue providing reliable and easy-to-use software in muti-media domain.

For more information, please visit our homepag[e http://www.swfdecompiler.net.](http://www.swfdecompiler.net/)

AltraMedia Solution is committed to providing users and customers with high quality support and assistance. When you encounter a problem, or have a question, or need any other help with our products, you can visit following links to contact us:

Email: [support@swfdecompiler.net](mailto:support@swfdecompiler.net)

**SWF Decompiler Premium** Product ID: 1303484

We always do our best to answer your question!

<span id="page-25-0"></span>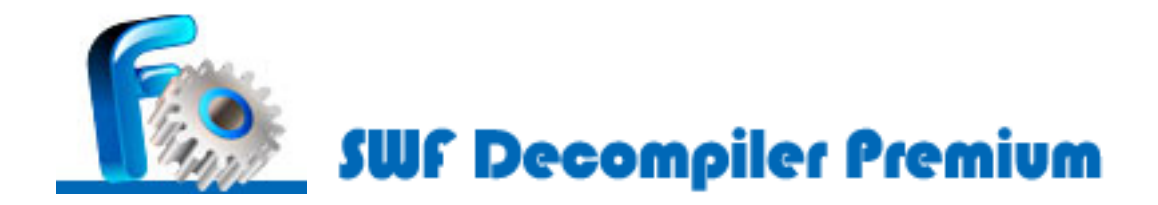

## **FAQs**

- **Q**: **Is the trial version different from the purchased version?**
- **A**: A trial version is available for all of our products and can be downloaded from our [Download Center](http://www.swfdecompiler.net/download_swf_decompiler.html) . There are some limitations on our trial version:

1. SWF Decompiler Premium Free Version enables you to experience its professional and innovative features for 21 times within 7 days. 2. Function Limitation. You can not use SWF Decompiler Premium Free Version to export all resources used by a flash file 3. FLA export Limitation: SWF Decompiler Premium Free Version allows you to export FLA data for only 6 times.

For registered customers, we offer a series of benefits, such as discount products from AltraMedia Solution , powerful customer service.

#### **Q**: **I can't find my registration code or My registration code doesn't work.**

**A**: If for any reason your registration code becomes invalid or lost just send an e-mail at [support@swfdecompiler.net](mailto:support@swfdecompiler.net) together with the details of your previous registration.

#### **Q**: **Is it possible to export all resources at once by SWF Decompiler Premium?**

**A**: Yes, it's available. In resources list, you need to check all the folders and right-click "Export Resource" or click "Export resources" button located on tool bar to get all resources.

- **A**: 1. Click "**Convert Flash File**" under View Menu.
	- 2. Select or write manually the path of the file you want to convert.

3. Click "**Convert and Save**" button and select the target folder, where the converted SWF/EXE file will be saved.

#### **Q**: **How to replace images ?**

- **A**: 1. Please, add Flash file to Resources list.
	- 2. After you added the required Flash file, which objects you want to edit.
	- 3. Click "Edit Images" on tool bar or "Edit Images" under Edit Menu.

4. Now you are able to replace currently selected image by your own one, All the results you can see in main player window just on the go.

5. After you edited objects you want, click "Save" button to save all the changes to current Flash file or "Save as ..." button to save new Flash file with applied changes.